# **Chart from Table**

Chart from Table is a macro bundled within Table Filter, Charts & Spreadsheets app. It allows you to generate dynamically updated charts with the capability to instantly switch between columns with different data values.

- Adding Simple Smart Charts
- Chart Examples
  - Sample Chart #1 Pie/Donut, Column, Bar
  - Sample Chart #2 Line/Area
  - Sample Chart #3 Time Line/Area
  - Sample Chart #4 Stacked Column/Bar
  - Sample Chart #5 Gantt

## Adding Simple Smart Charts

Hover over the table, click the + vicon on the top right corner of the table and select the

Select the chart type, select one of the charts suggested. To remove the chart, click the

Try to build a chart based on the sample table below.

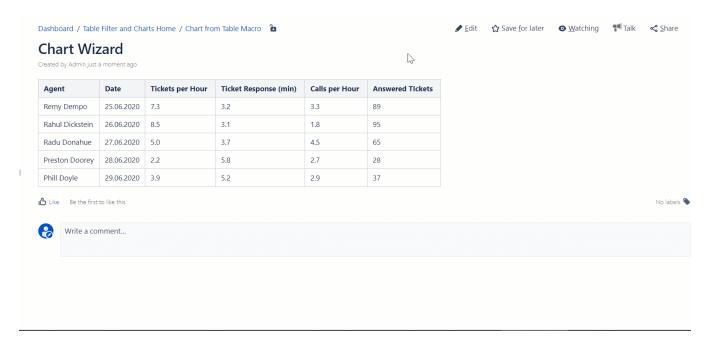

| Agent           | Date       | Tickets per Hour | Ticket Response (min) | Calls per Hour | Answered Tickets |
|-----------------|------------|------------------|-----------------------|----------------|------------------|
| Remy Dempo      | 25.06.2020 | 7.3              | 3.2                   | 3.3            | 89               |
| Rahul Dickstein | 26.06.2020 | 8.5              | 3.1                   | 1.8            | 95               |
| Radu Donahue    | 27.06.2020 | 5.0              | 3.7                   | 4.5            | 65               |
| Preston Doorey  | 28.06.2020 | 2.2              | 5.8                   | 2.7            | 28               |
| Phill Doyle     | 29.06.2020 | 3.9              | 5.2                   | 2.9            | 37               |

## **Chart Examples**

Try to see Chart from Table macro in action while working with the following chart examples.

- Sample Chart #1 Pie/Donut, Column, Bar
- Sample Chart #2 Line/Area
- Sample Chart #3 Time Line/Area
- Sample Chart #4 Stacked Column/Bar
- Sample Chart #5 Gantt

## Sample Chart #1 - Pie/Donut, Column, Bar

## (i) Use Hint

Try to alternate the view of the chart by switching among the following chart types:

- Donut
- 3D Donut
- Column

You can also select a new column with data values of the following ones:

- · Answered Tickets
- Call per Hour
- Ticket Response (min)
- Tickets per Hour

You can use the Cogwheel icon on the chart management panel to save the changes in the chart, show or hide the source table, or export your chart to PDF or Word.

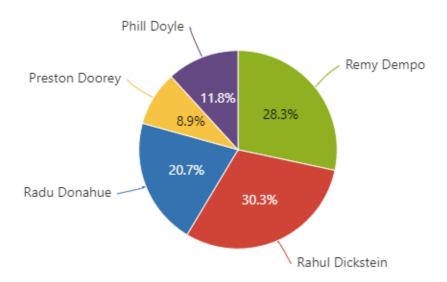

### Sample Chart #2 - Line/Area

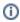

#### **Use Hint**

Try to alternate the view of the chart by switching among the following chart types:

- Area

For the Row Labels and Values Column use only table columns containing numbers.

You can use the Cogwheel icon on the chart management panel to save the changes in the chart, show or hide the source table, or export your chart to PDF or Word.

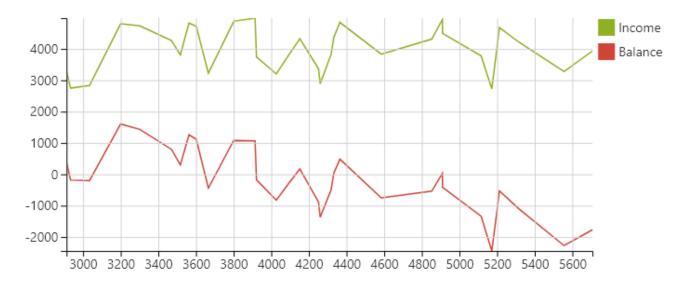

## Sample Chart #3 - Time Line/Area

(i)

**Use Hint** 

Try to alternate the view of the chart by switching among the following chart types:

- Time Line
- Time Area

Alternate the Values Column among the following table columns:

- Income
- Spendings
- Balance

You can use the Cogwheel icon on the chart management panel to save the changes in the chart, show or hide the source table, or export your chart to PDF or Word.

You can display the trendlines to better understand data movements over the entire time period.

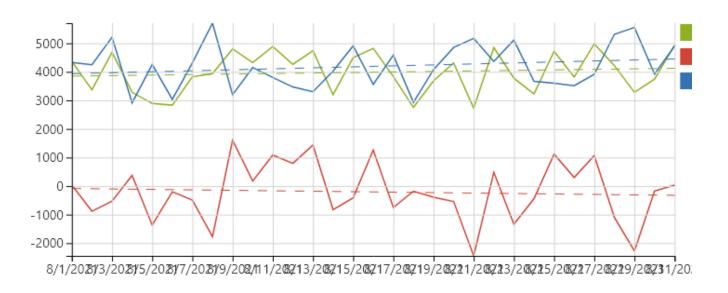

## Sample Chart #4 - Stacked Column/Bar

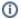

#### Use Hint

Try to alternate the view of the chart by adding or removing columns with values for this stacked column chart:

- Q1 2020
- Q2 2020
- Q3 2020
- Q4 2020
- Q1 2021
- Q2 2021 • Q3 2021
- Q4 2021

Alternate the view of the chart by switching between the following chart types:

- Stacked Column
- Stacked Bar

You can use the Cogwheel icon on the chart management panel to save the changes in the chart, show or hide the source table, or export your chart to PDF or Word.

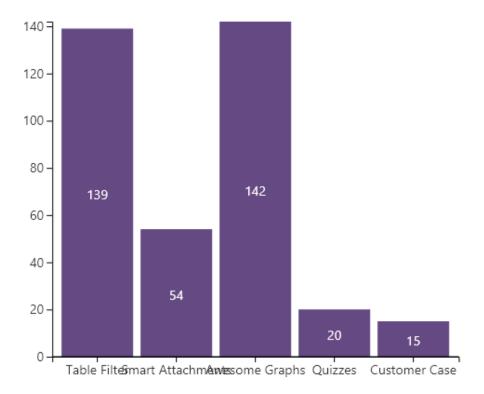

## Sample Chart #5 - Gantt

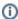

### Use Hint

You can build a Gantt chart to visualize project stages during the project planning and resource estimation.

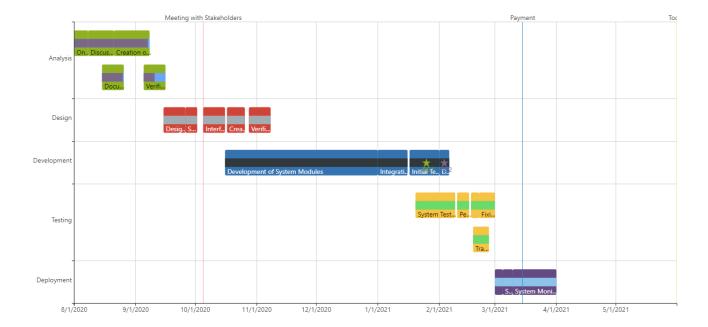